# **PEERNET PDF Image Printer**

How To Convert DOC to PDF With PDF Image Printer

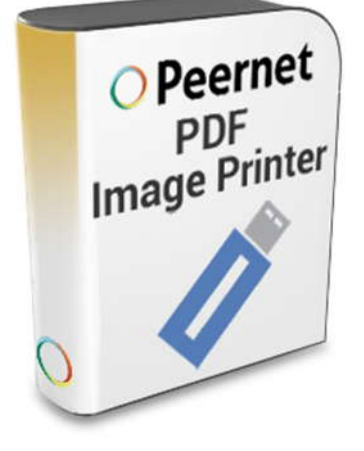

## **OVERVIEW**

Convert **[DOC to PDF](https://www.peernet.com/conversion-software/print-to-pdf/)** in just a few clicks!

As easy as printing, PDF Image Printer works with any Windows® application, making it the DOC to PDF converter you will turn to time and again.

# **TUTORIAL VIDEO**

Watch on YouTube:<https://www.youtube.com/watch?v=nMbbyuaAx5w>

#### **WHY CONVERT DOC TO PDF?**

Converting DOC to PDF creates *non-searchable*, or *raster*, PDF files. This is an ideal way to protect the information in your DOC files as each page is an image, allowing you to safely share your DOC files in a format that can be viewed by virtually anyone, but cannot be altered.

## **STEPS FOR CONVERTING DOC TO PDF**

**1.** Install **[PDF Image Printer](https://www.peernet.com/conversion-software/print-to-pdf/)** onto your computer. This will create a new virtual printer in your Printers folder.

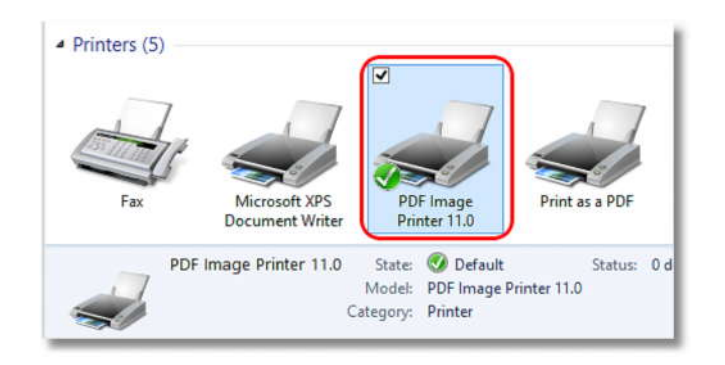

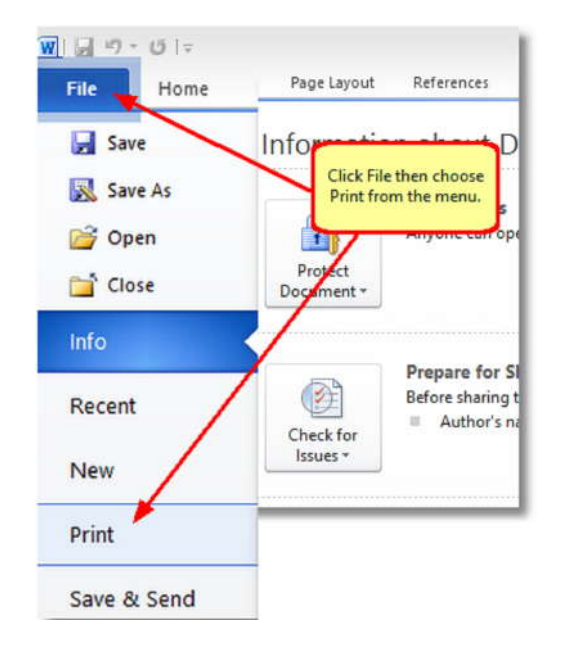

**2.** Open your document in Microsoft Word and click **File->Print** from the application menu.

**3.** Choose PDF Image Printer 11.0 from the printers list, then click the **Print** button or the **OK** button.

 You will see this if you are printing from **Word 2010**:

 You will see this if you are printing from **Word 2007 and earlier**:

**4.** In the **Save Image File** dialog that appears:

- a. Select **Adobe PDF Multipaged (\*.pdf)** as the output file type and choose where to save your new PDF file.
- b. Click the **Save** button to convert your DOC to PDF.
- **5.** Your DOC will be converted to PDF and saved in the location specified.

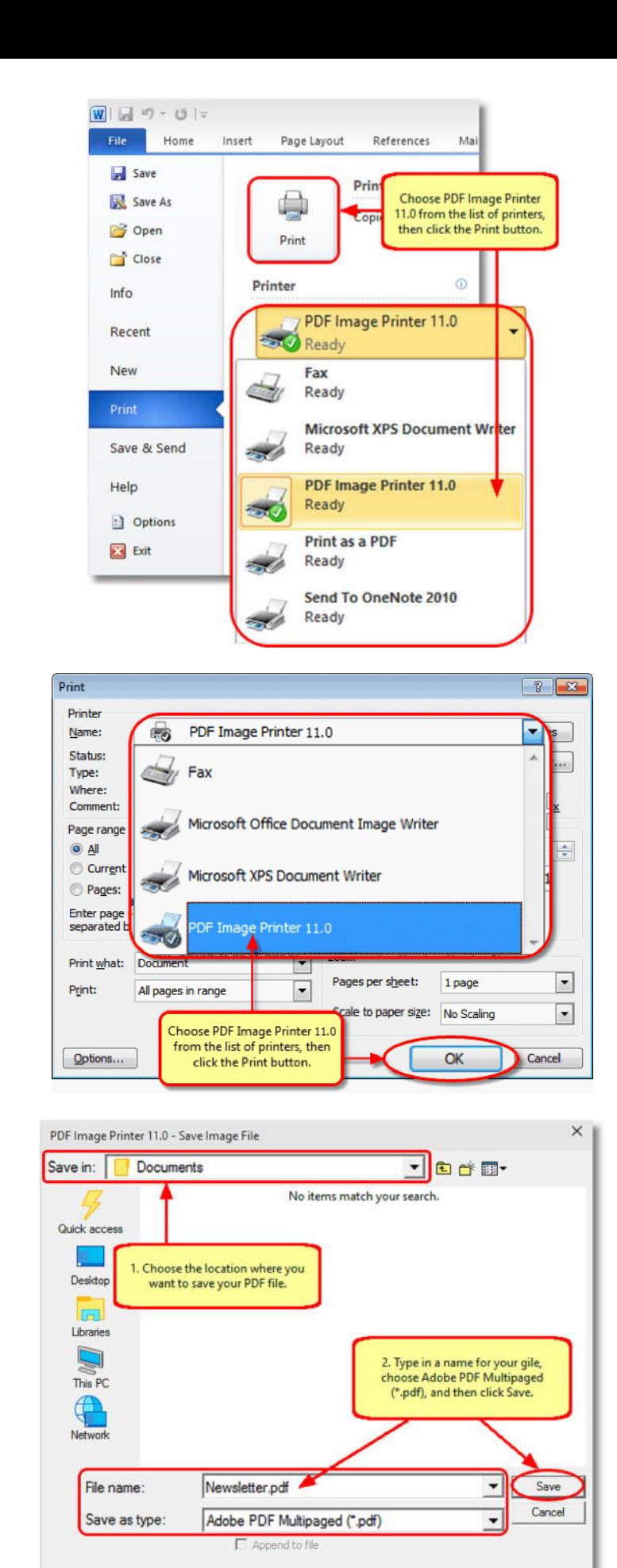

**6.** Convert DOC into PDF files that meet your exact requirements with the many options<br>exactly like The active a weed when conventions available. The settings used when converting DOC to PDF can be accessed through the **Print** dialog when you are printing your document. See **[Setting Printing](https://www.peernet.com/pdf/userguide/?setting_print_pref.htm) [Preferences](https://www.peernet.com/pdf/userguide/?setting_print_pref.htm)** in the on-line user guide for more information.

 Click the *Printer Properties* link in **Word 2010**:

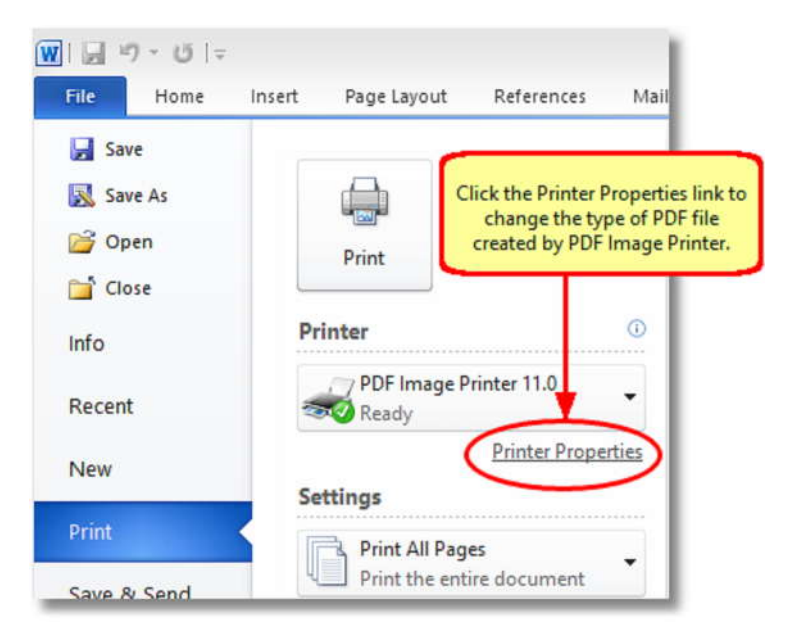

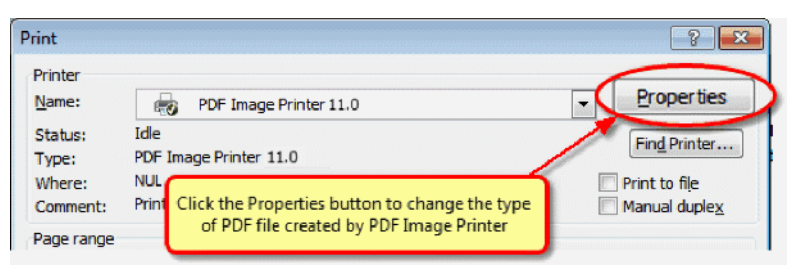

 Click the *Properties* button in **Word 2007 and earlier**: